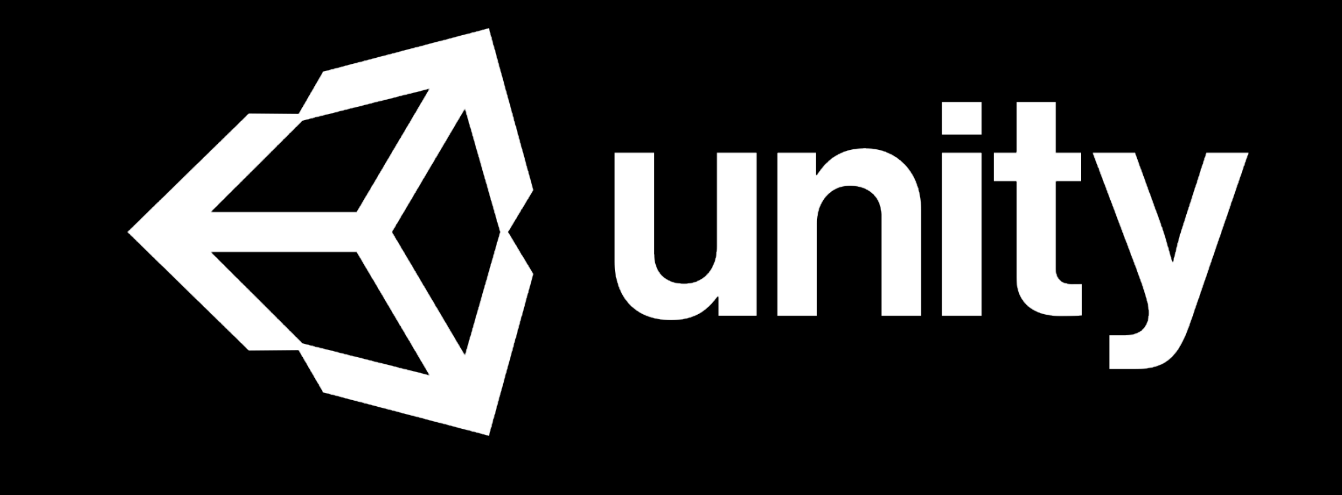

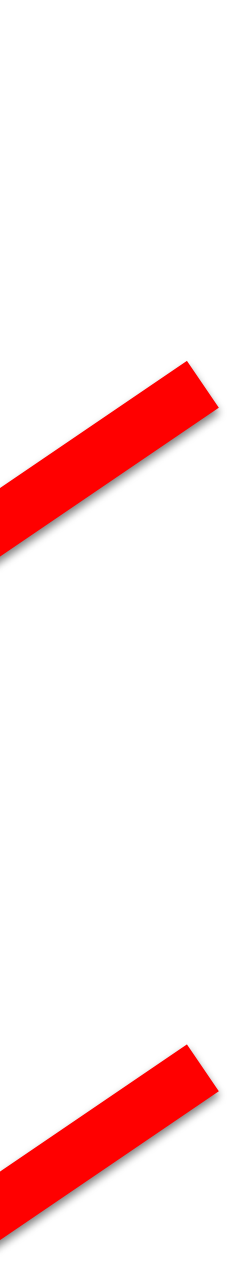

### **Please Download 01 , 02 and 04**

Projects Learn

**Basic Tutorials** 

**Tutorial Projects** 

**Resources** 

**Links** 

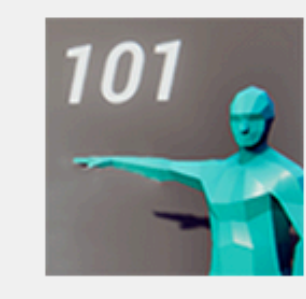

### 01 : Play & Edit Mode

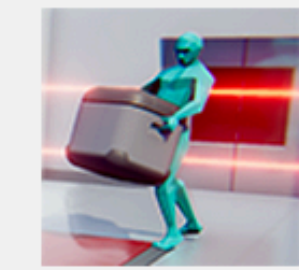

Rigidbody component to your game objects adds Physics behaviour.

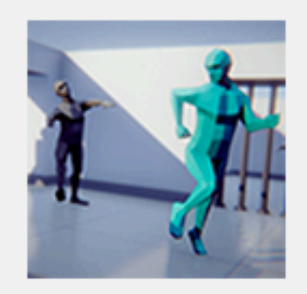

### 03 : Tweaking Components - Values vs Zombies

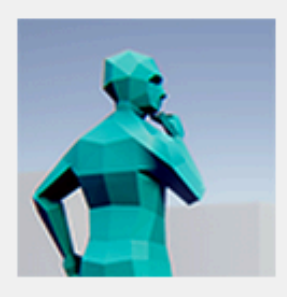

### 04 : Prefab power - Ramping up

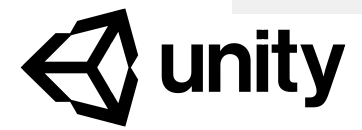

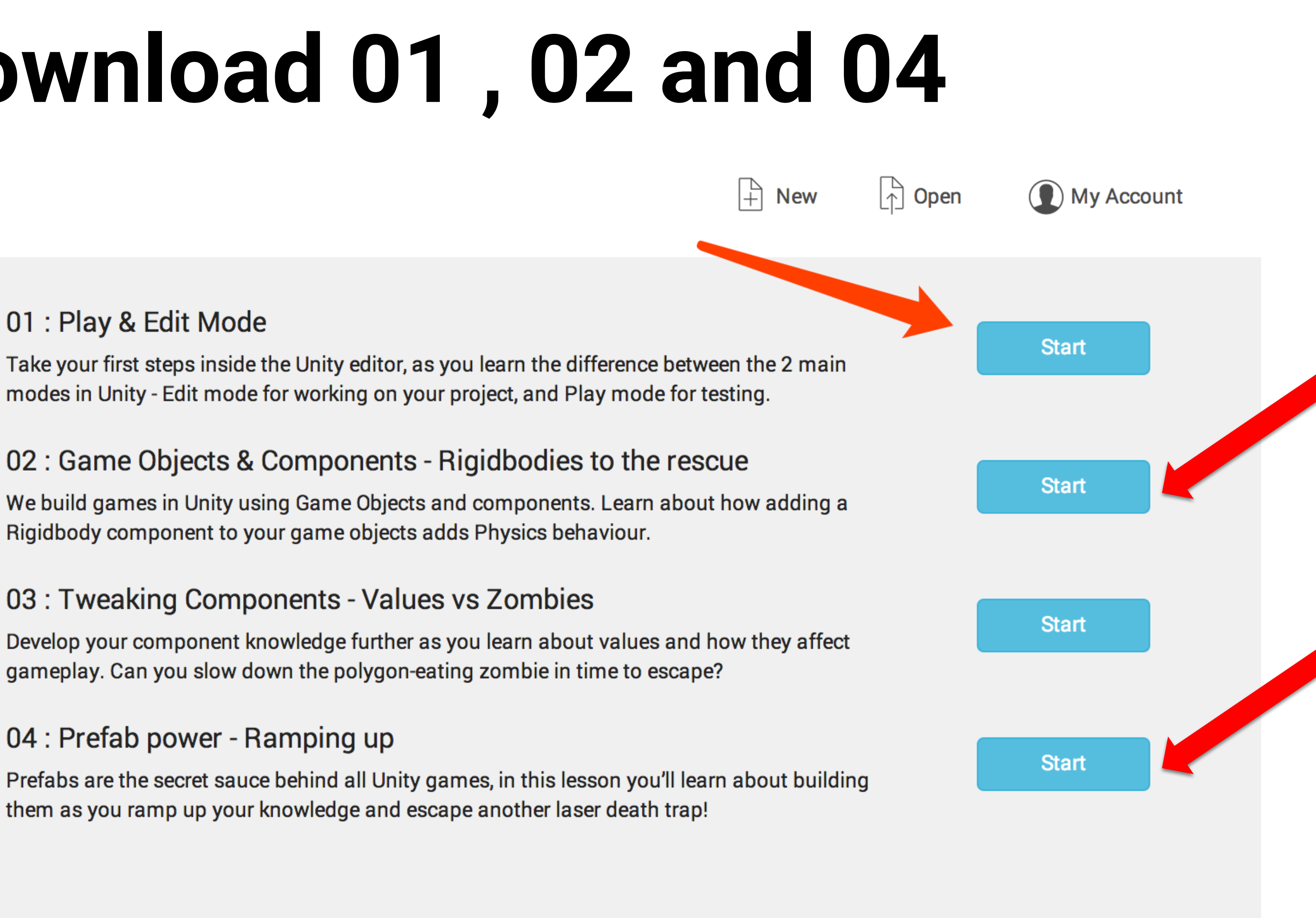

# **Beginner Workshop**

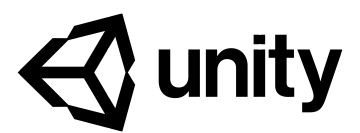

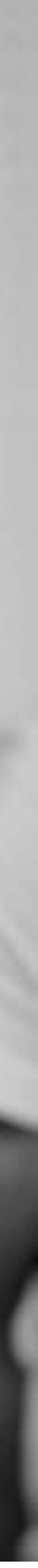

"Passionate about VR, AR, and interaction design, I believe in the power of new simulation and that the users' insight behind the images is even more valuable. "

— Keting Pan, Storyteller wanna-be

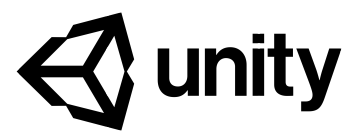

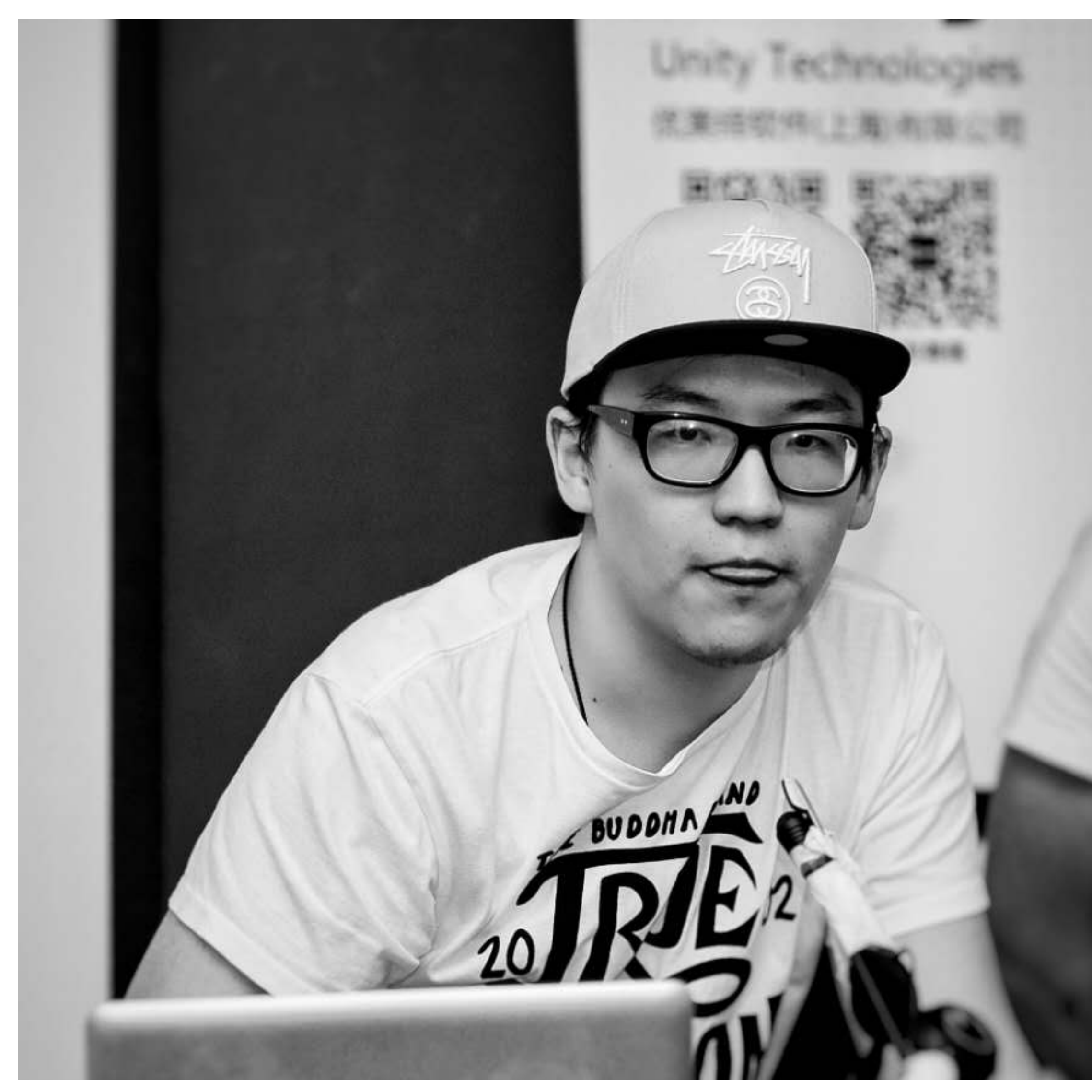

### **In this workshop, you may learned:**

- **1. Scene setup ; Environment/Lighting**
- **2. Character & camera control**
- **3. Basic logic implement**
- **4. Particle system**

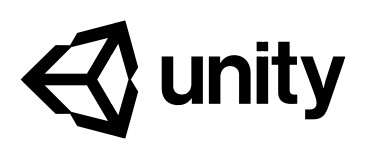

### **1. Get to know Unity Editor and use of Standard**

- **Assets;**
- 
- 

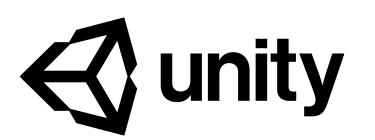

# **2. Key concept ( i.e. GameObjects, Component, Prefab, Rigidbody etc);**

### **3. Simple Game Making ; Use of Physics / Light**

## **Learning Flow**

## Start Unity

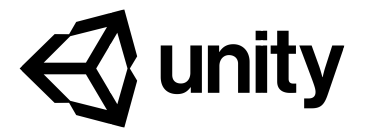

ਛੇ ∗≡

### **Hierarchy (**煮食檯**)**

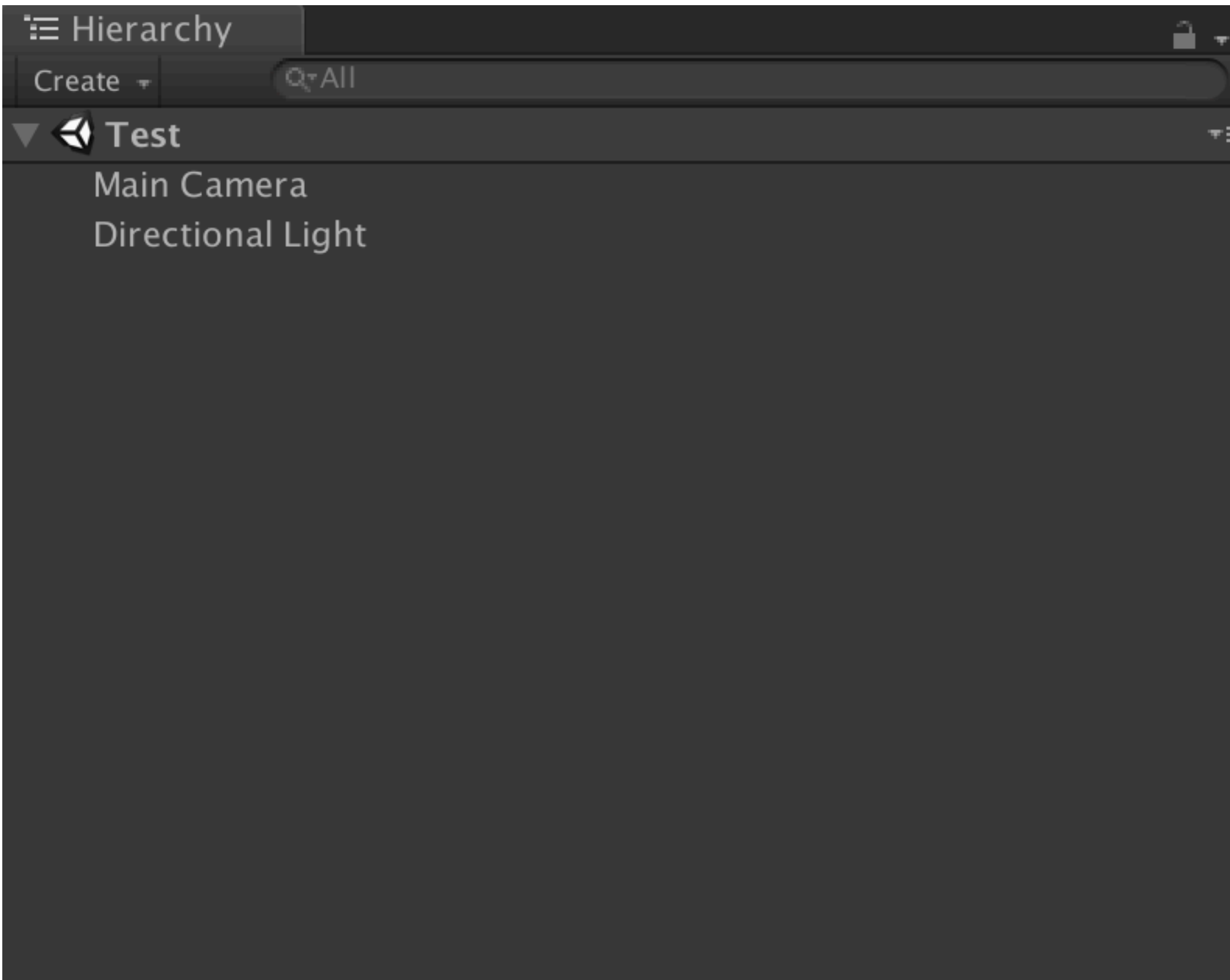

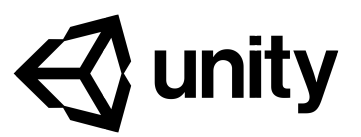

### **Project (**冰箱**)目** Console Project Create  $\overline{\phantom{a}}$

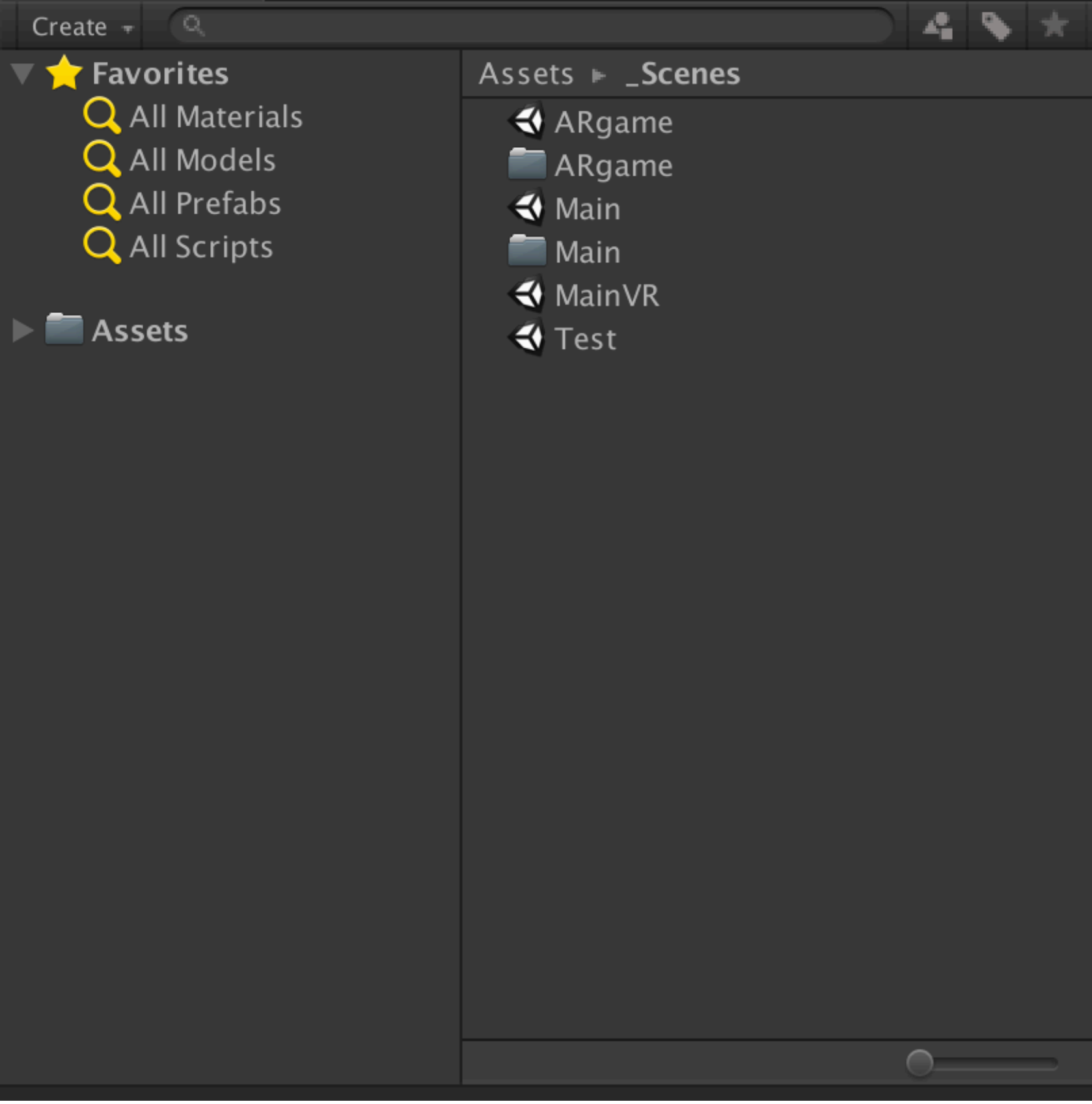

## **5 small windows in Unity Editor**

## **5 small windows in Unity Editor**

### **Scene (**炒菜鑊**)**

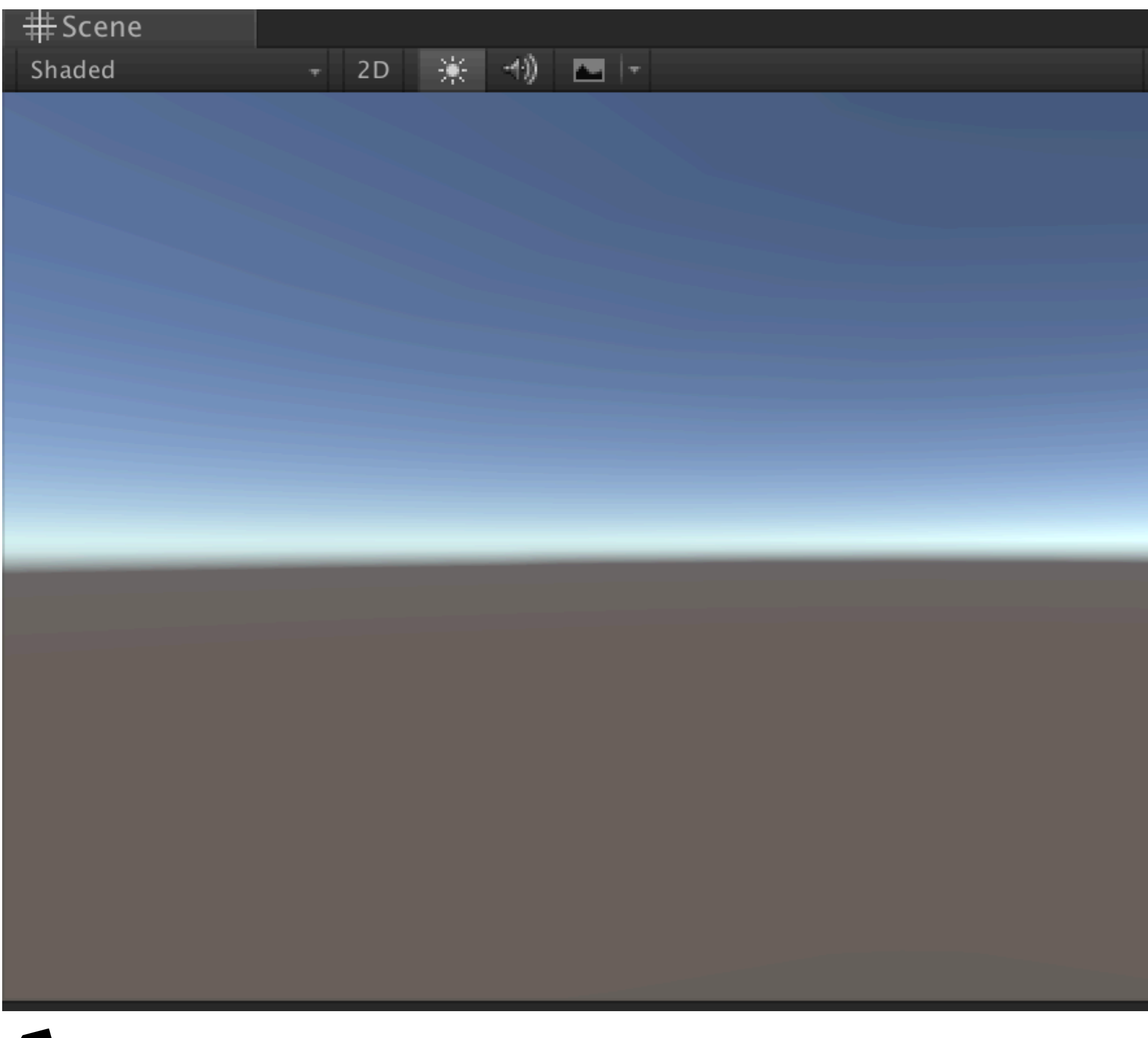

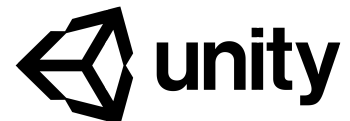

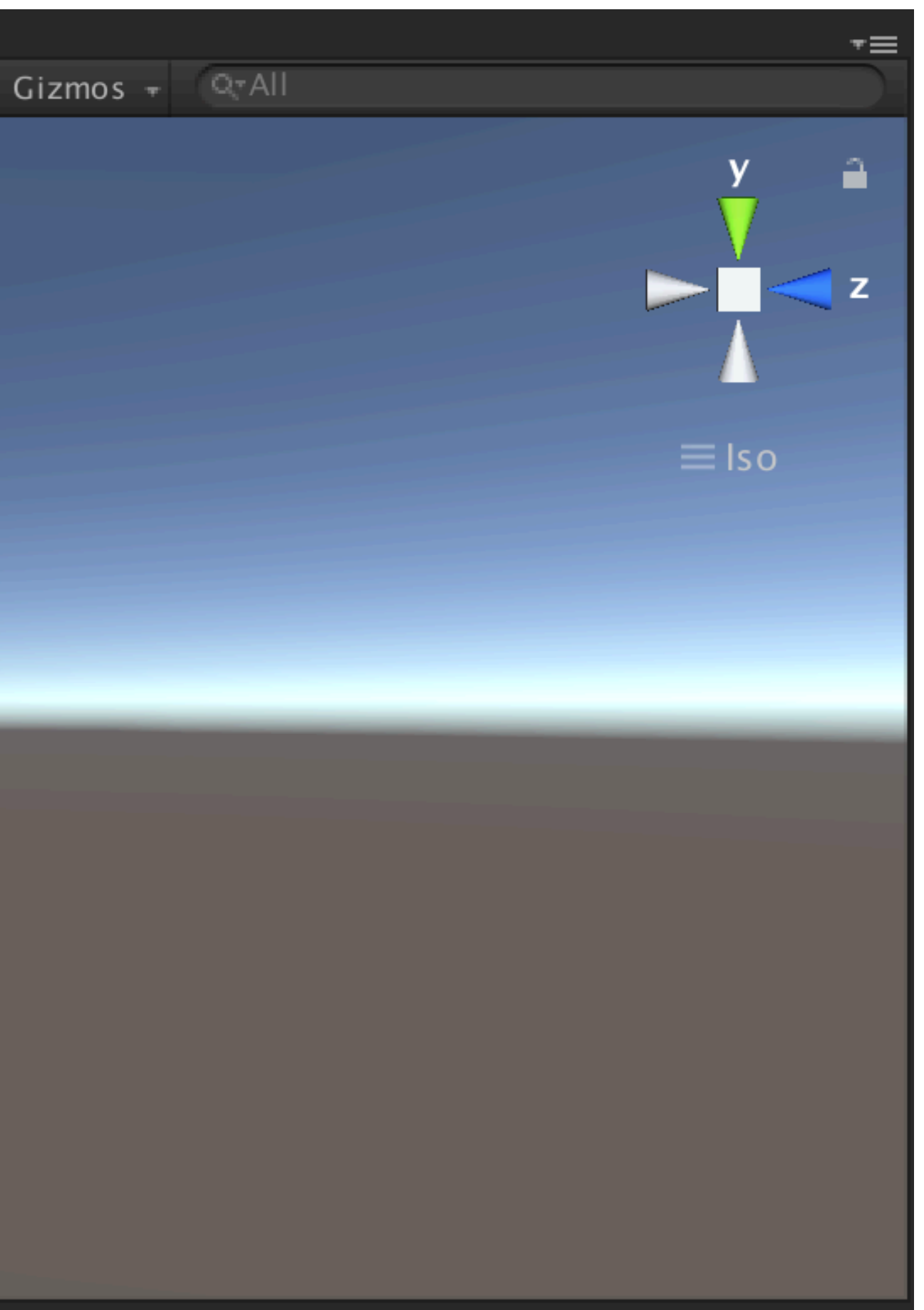

## **5 small windows in Unity Editor**

### **Game (**成品**)**

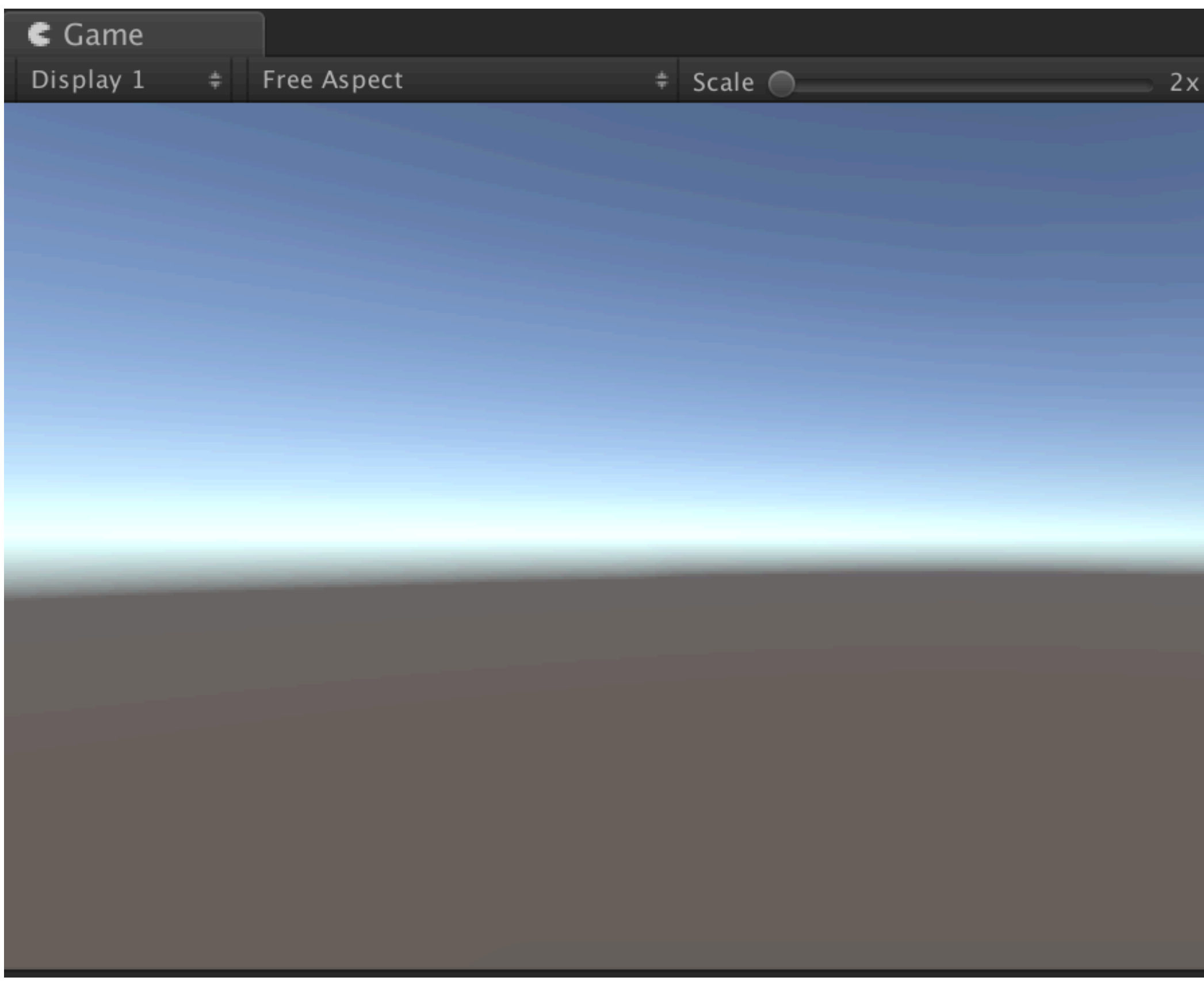

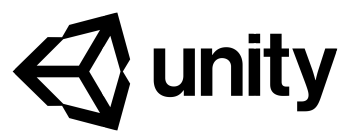

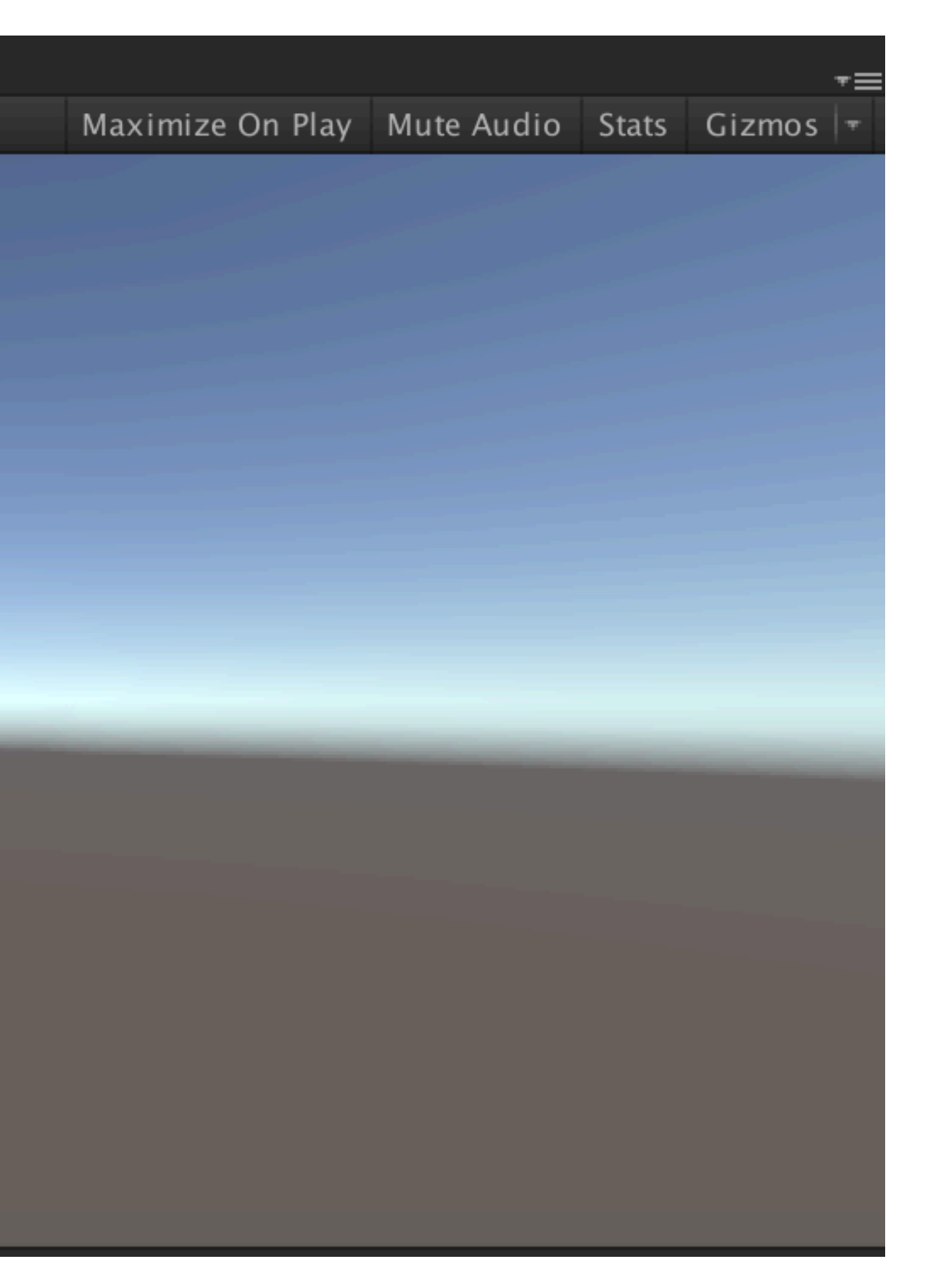

## **5 small windows in Unity Editor**

**Inspector (**素材之性質**)**

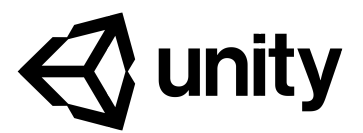

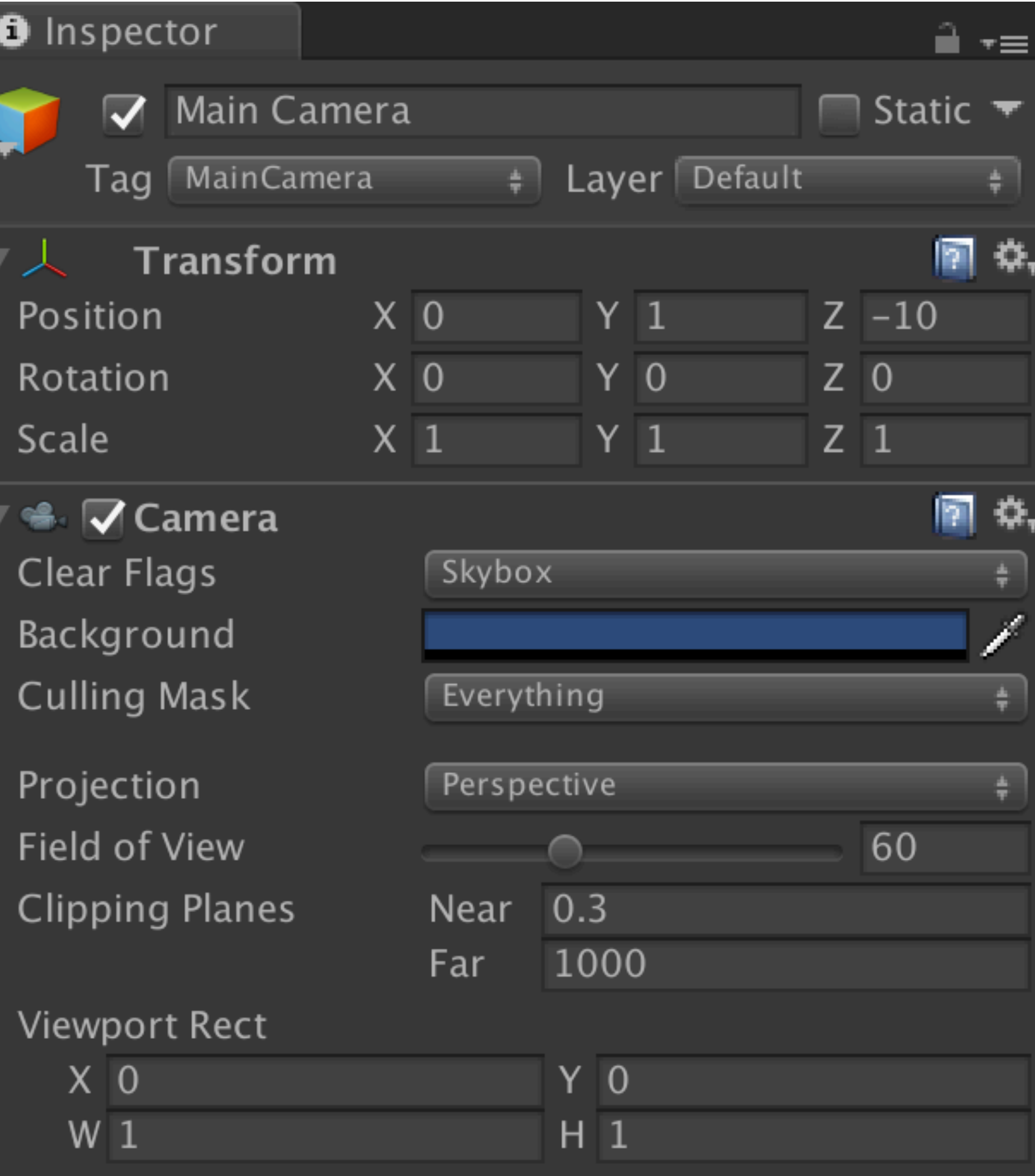

Introduction

# Basic Unity Workflow

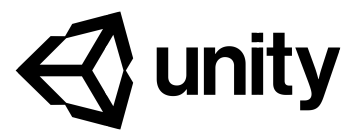

### Projects

### Learn

**Basic Tutorials** 

**Tutorial Projects** 

**Resources** 

Links

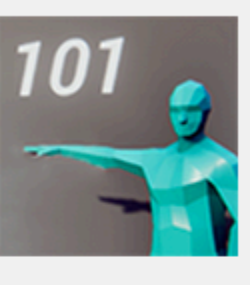

### 01 : Play & Edit Mode

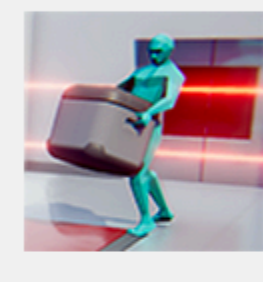

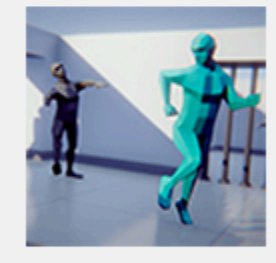

### 03 : Tweaking Components - Values vs Zombies

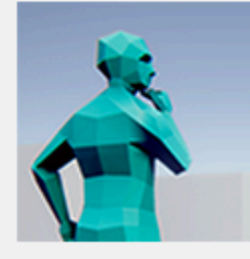

### 04 : Prefab power - Ramping up

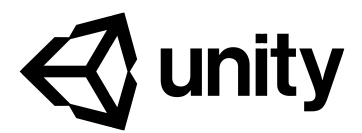

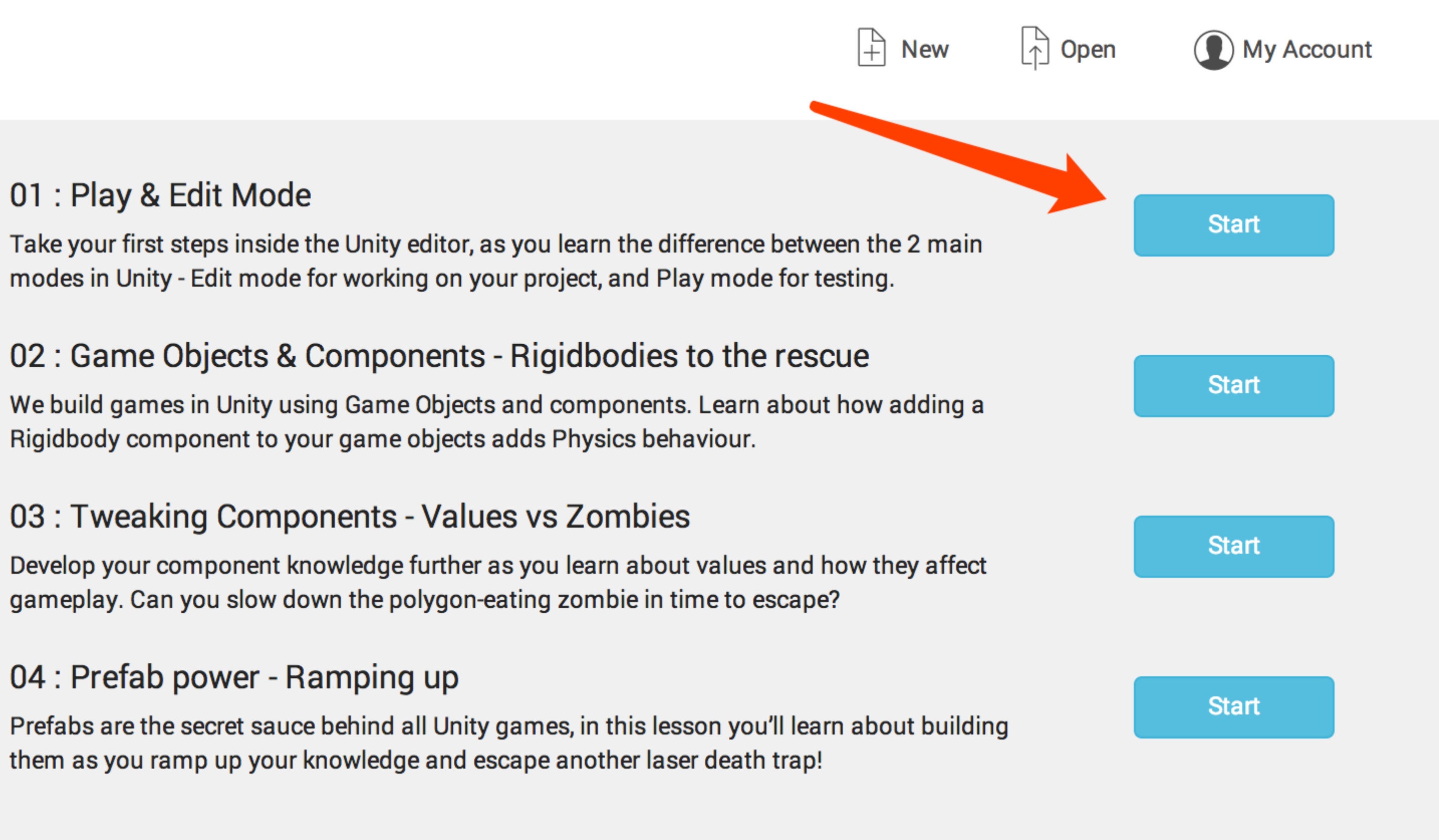

# **Quiz I**

# **Any other ways to get to the final destination**?

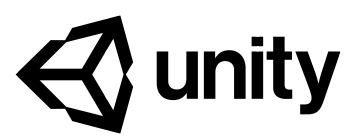

Introduction

## Important Unity Concept

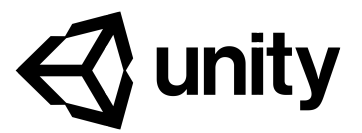

### Projects Learn

**Basic Tutorials** 

**Tutorial Projects** 

**Resources** 

Links

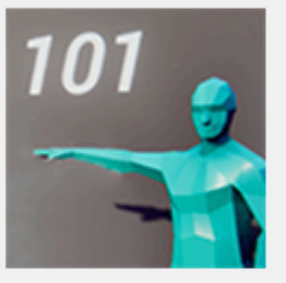

### 01 : Play & Edit Mode

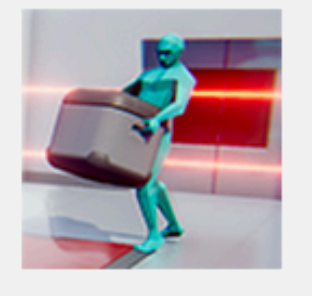

### 03: Tweaking Components - Values vs Zombies

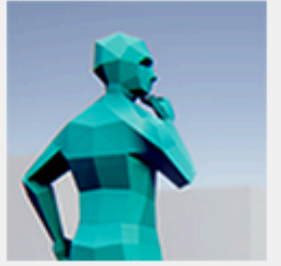

### 04 : Prefab power - Ramping up

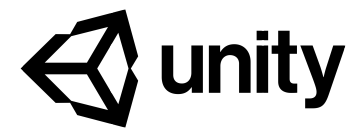

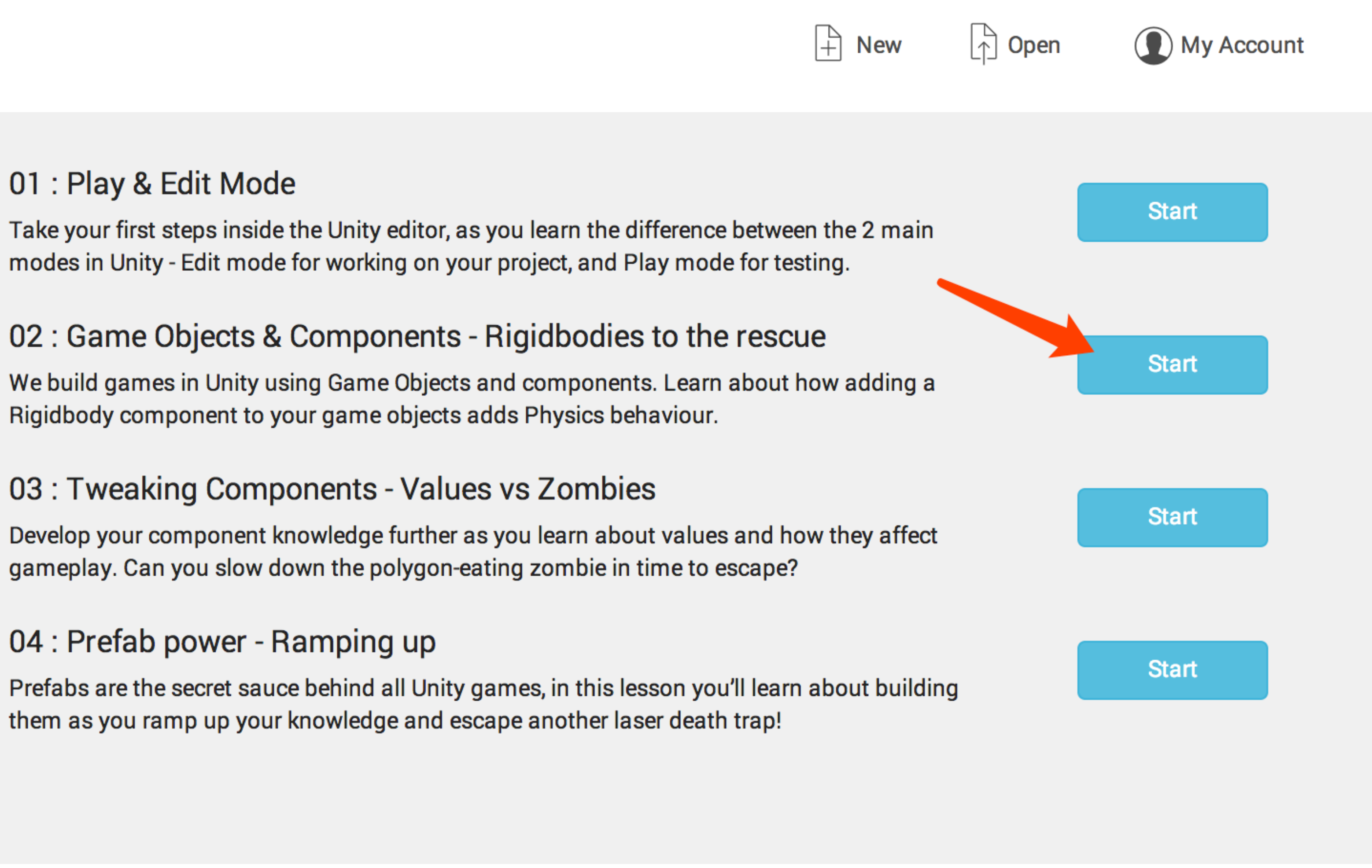

- **GameObjects and components are the building blocks of Unity**
- **We add components to GameObjects to change how they behave**
- **How to select GameObjects in the Scene view or Hierarchy window**
- **How to use the Inspector window to add components to GameObjects**

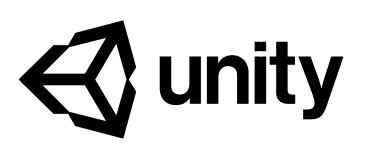

## **Learning & Learning Outcome:**

**GameObject is an object in the game that may comprise of one or many Components**

Introduction

## Asset Management

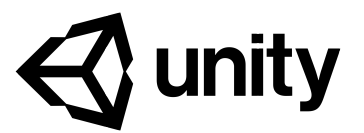

### Projects Learn

**Basic Tutorials** 

**Tutorial Projects** 

**Resources** 

**Links** 

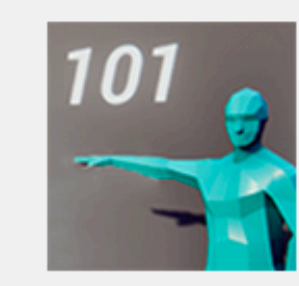

### 01 : Play & Edit Mode

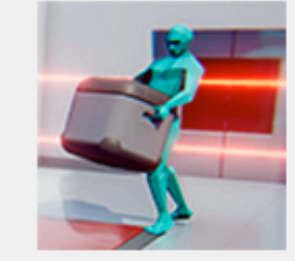

### 02: Game Objects & Components - Rigidbodies to the rescue

Rigidbody component to your game objects adds Physics behaviour.

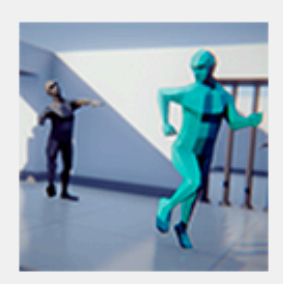

### 03 : Tweaking Components - Values vs Zombies

gameplay. Can you slow down the polygon-eating zombie in time to escape?

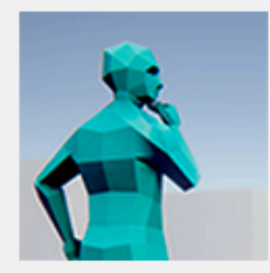

### 04 : Prefab power - Ramping up

them as you ramp up your knowledge and escape another laser death trap!

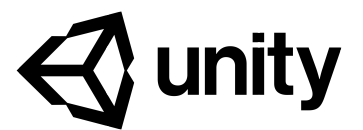

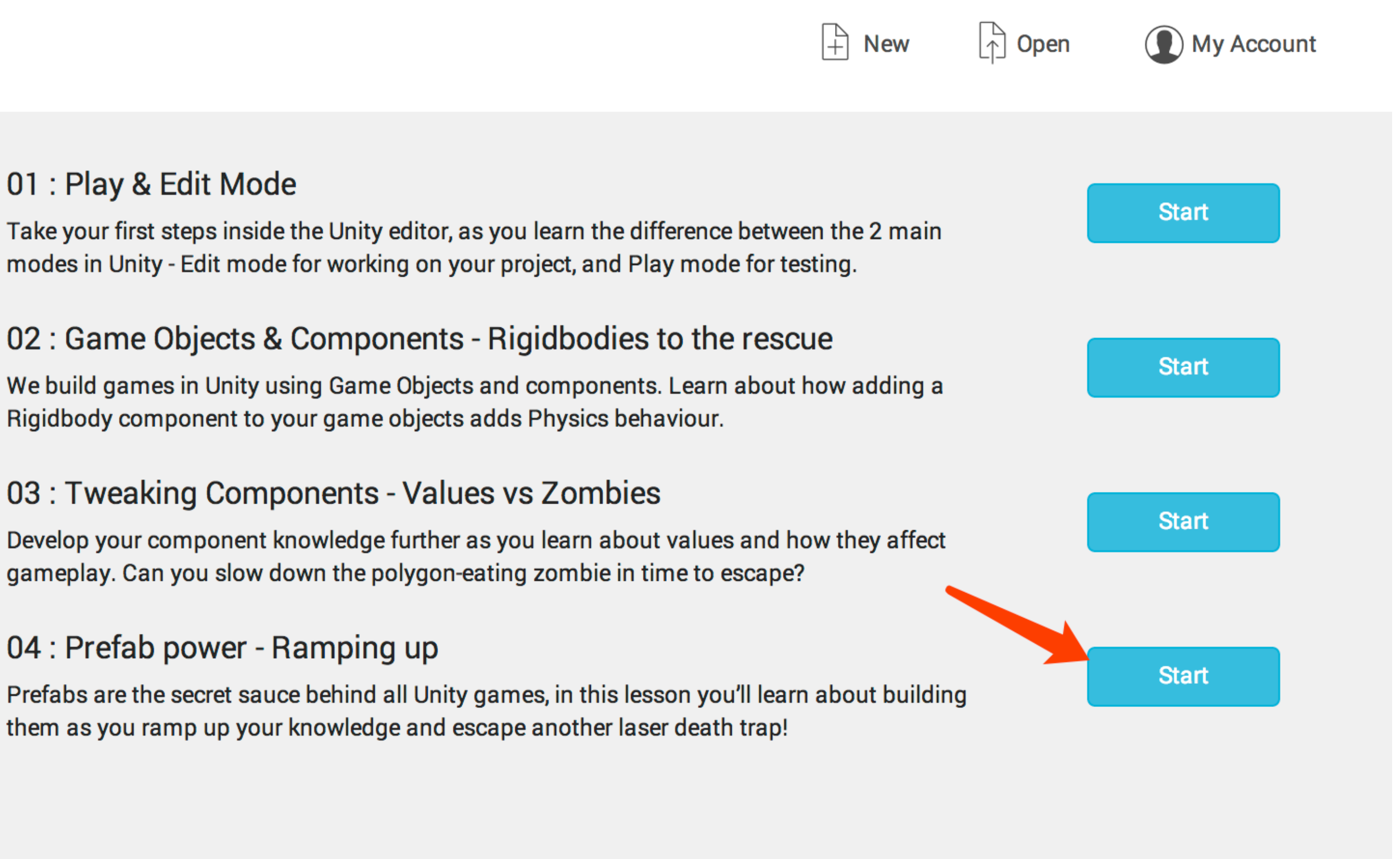

- **We can change values on components to fine-tune how they affect GameObjects**
- **We use the Inspector window to change values on components**

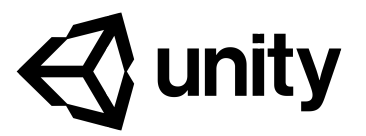

### **Key Notes:**

# **1. Rigidbody**<br> **2. Prefab<br>
<b>3. Material 4. Terrain (**地形**) 5. AudioMixer (**混音**)**

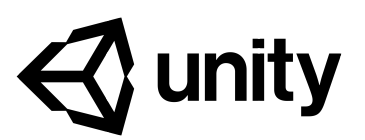

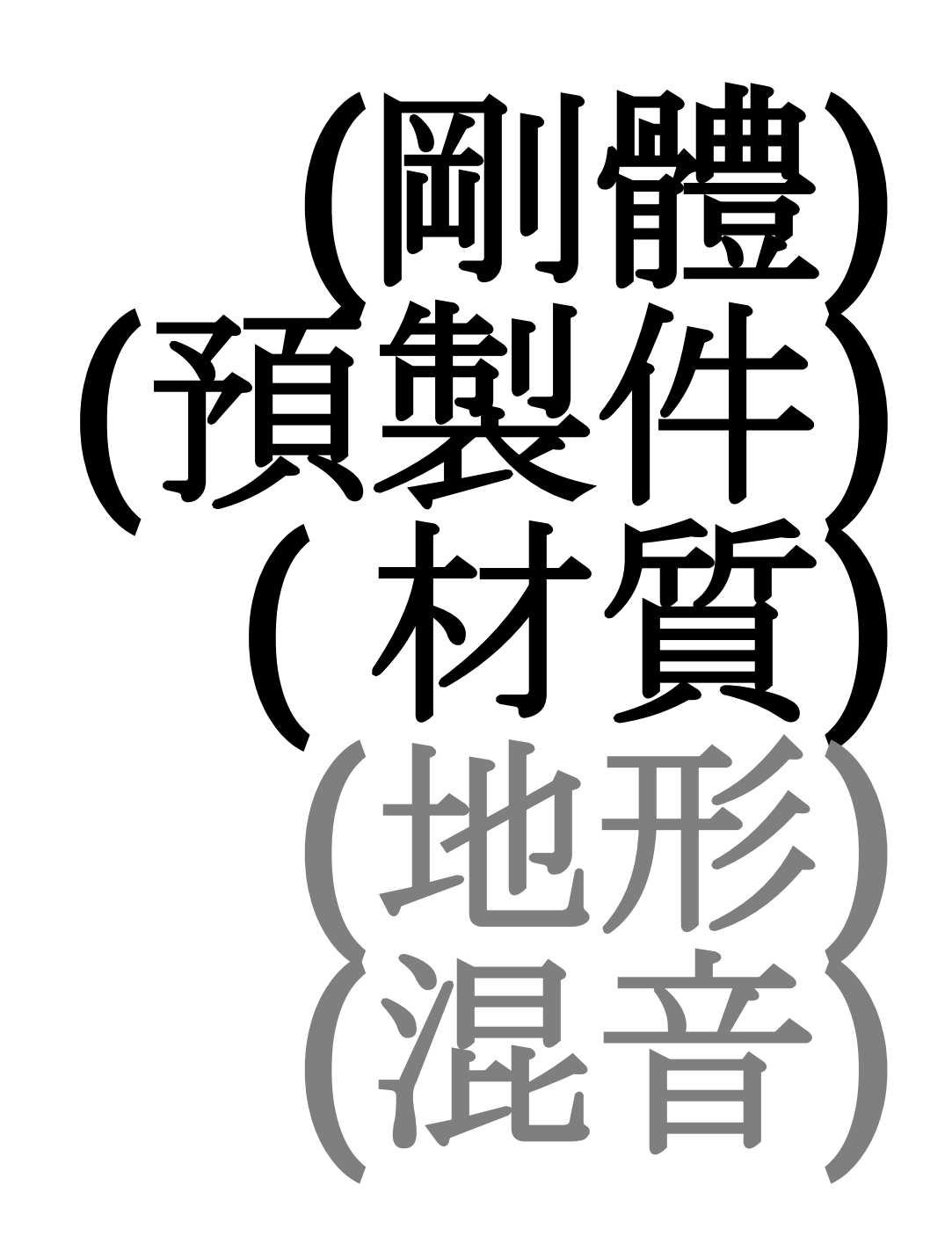

### **Key & Must-know concept**

## Standard Asset

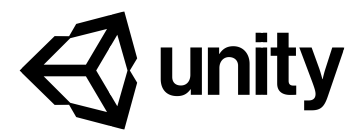

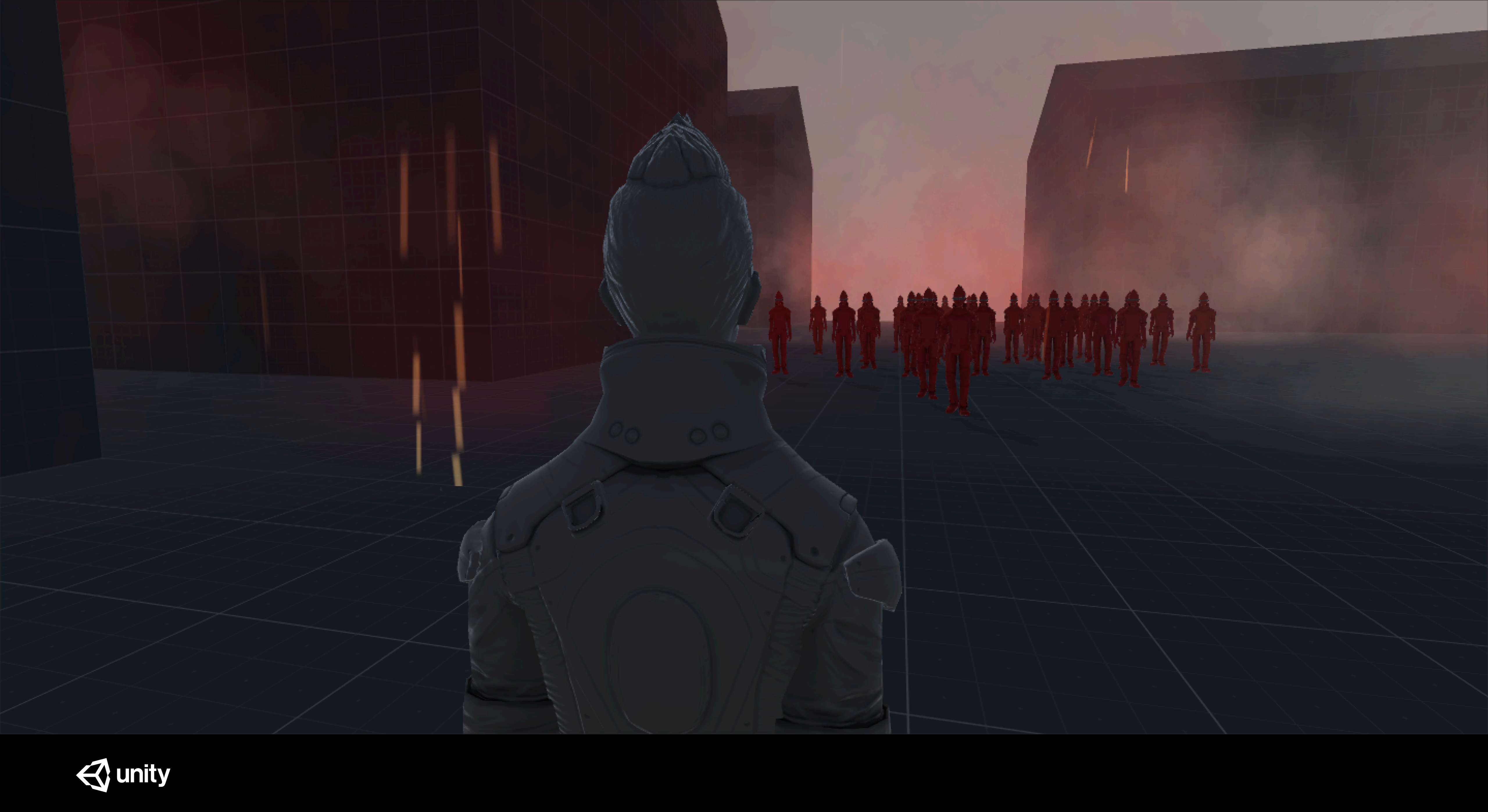

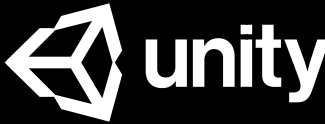

### **2D Cameras Characters CrossPlatformInput Effects**

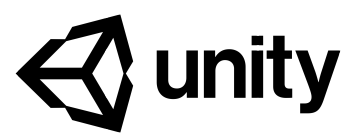

### **Environment ParticleSystems Prototyping Utility Vehicles**

### **Standard Assets**

### **1. Cameras 2. Effects 3. Particle Systems 4. Prototyping 5. Characters**

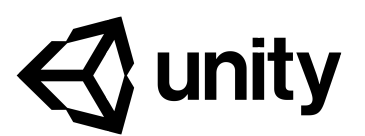

### **All we need today**

# **Part I Scene set up**

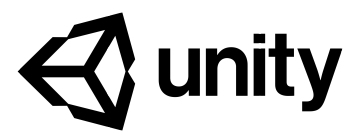

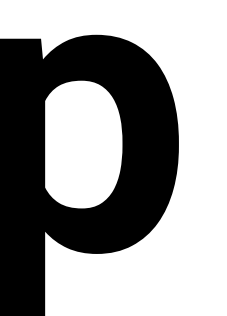

- **1.** 拖入**FloorPrototype64x01x64**
- **2.** 拖入**HousePrototype16x16x24**
- **3.** 根據自己想象創建一個場景
- **4. Create "Environment" Empty Object**

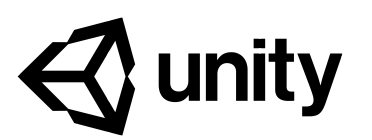

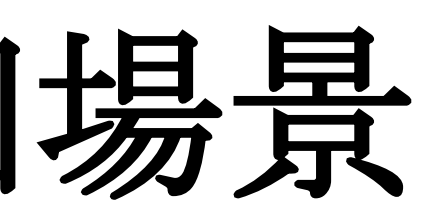

## **Scene set up**

# **Part II Character & Camera**

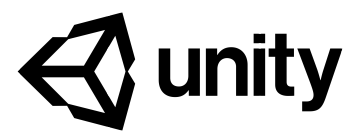

# **1. Add FPSController 2. Play and test**

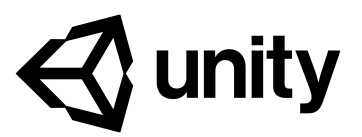

### **Character & Camera - FPSController**

- **1. Add ThirdPersonController**
- **2. Play and test**
- **3. Then add MultipurposeCameraRig to the scene**
- **4. Drag ThirdPersonController to "Target" place**

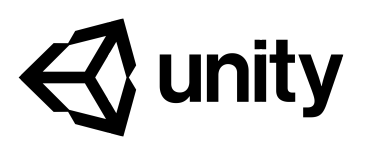

### **Character & Camera – Third Person Controller**

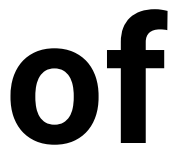

### **2. Drag EthanHead to "Target" in HandHeldCam script 3. Drag ThirdPersonController to "Target" in Target Field of**

- **1. Add HandheldCamera**
- 
- **View script**
- **4. Follow speed = 0.1**
- **5. Play and test**

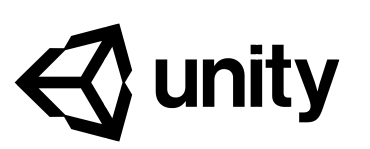

### **Character & Camera - Hand Held Camera**

### **Try to use CCTV camera prefab by yourself.**

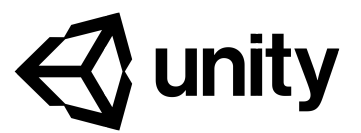

### **Quiz II**

**1. Add FreeLookCameraRig**

### **2. Drag EthanHead to "Target" in HandHeldCam script**

### **3. Play and test**

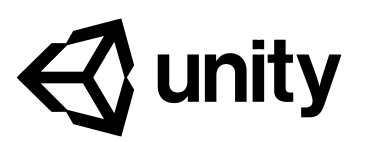

### **Character & Camera - Free Look Camera**

# **Part III Create Enemy**

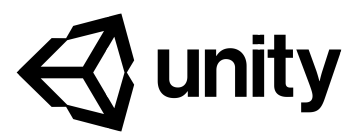

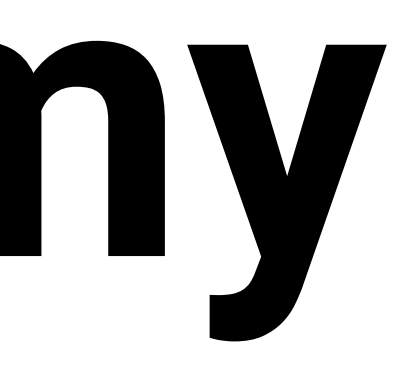

- **1. Add AIThirdPersonController**
- **2. Drag ThirdPersonController to "Target" in AICharacter Control script**
- **right**
- **4. Open Navigation, click Bake**
- **5. Play and test**

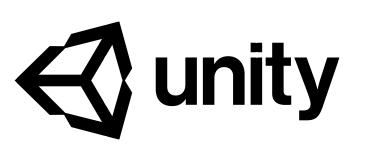

### **3. Select Environment, change it to Navigation static on top-**

# **Create Enemy – AI Controller**

### **1. Duplicate Ethan Material "EthanGrey" in ThirdPersonCharacter/Materials**

### **2. Change the color**

**3. Make a zombies wave!**

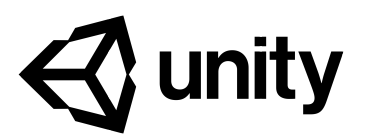

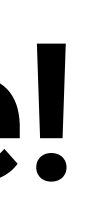

## **Create Enemy – Change Material**

# **Part IV Particle**

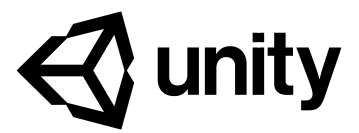

- **1. Open ParticleSystems/Prefabs**
- **2. Add DustStorm**
- **3. Add FireComplex**
- **4. Add Smoke**

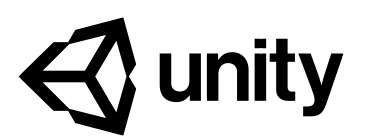

## **Particle – Make scene better**

# **Part V Logic Utility**

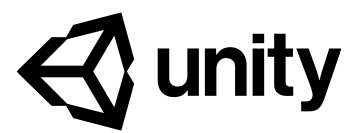

### **1. Add Active Trigger on Smoke**

### **2. Add Sphere collider and scale it to proper size**

### **3. Click "Is Trigger"**

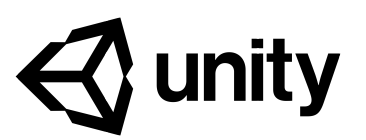

# **Logic Utility - Active Trigger I**

### **1. Open Action list of the script**

### **2. Select "Replace"**

### **3. Target = Smoke ; Source = Fireworks Prefab**

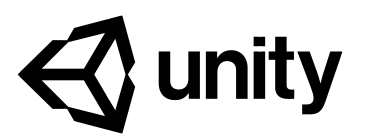

## **Logic Utility - Active Trigger II**

# **Quiz III**

# **How to make player explode when enemy hit it?**

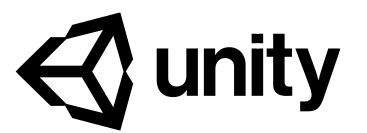

- **1. Create Enemy prefab and delete other ones**
- **2. Add Active Trigger**
- **3. Add Sphere Trigger on Enemy**
- **4. Replace the player with explosion prefab**
- **5. Click "Apply"**

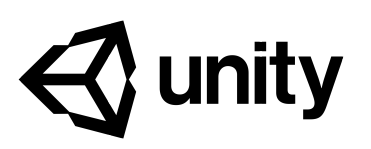

- **1. Duplicate enemy**
- **2. Play and test**
- **3. Add layer "EnemyTrigger"**
- **4. Edit->Project Setting->Physics**
- **5. Unclick "EnemyTrigger" to "EnemyTrigger"**

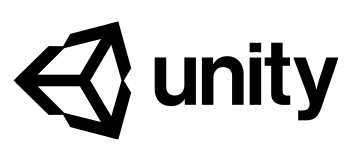

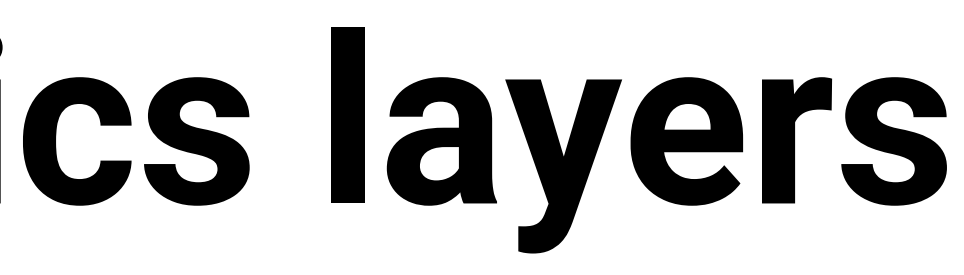

## **Logic Utility – Physics layers**

# **Part VI**

# **Use of Light Reflection**

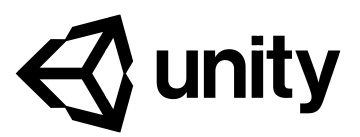

### **1. Create a new sphere 2. Create a new material 3. Drag it to the sphere 4. Metallic and Smoothness set to 1 5. Create a reflection probe and select Realtime type**

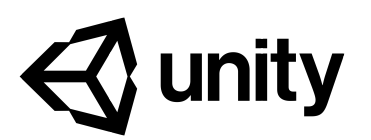

## **Light and reflection – Reflection**

- **1. Change Camera Clear Flags Solid Color**
- **2. Set a dark Background color and save it as preset**
- **3. Goto Window->Lighting->Setting**
- **4. Change Source to "Color"**
- **5. Turn on "Fog"**

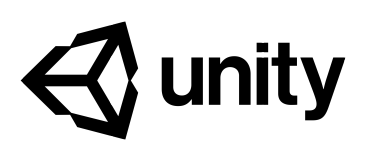

## **Light and reflection – Light setting**

### **1. Select Directional Light**

### **2. Change Color to preset one**

### **3. Set Intensity to 0.3**

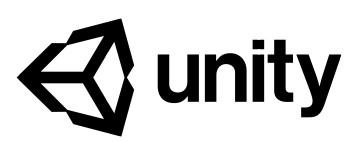

## **Light and reflection – Directional light**

## Thank you! panketing@unity3d.com

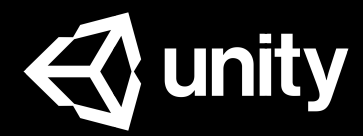